# **Modul Pemindai Kode Batang Dell Rugged dengan USB untuk Latitude Rugged 7220** Panduan Pengguna

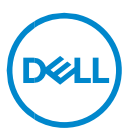

# **Catatan, Perhatian, dan Peringatan**

- **CATATAN: CATATAN mengindikasikan informasi penting yang akan**   $\mathscr{U}$ **membantu Anda mengoptimalkan penggunaan komputer.**
- **PERHATIAN: Sebuah PERHATIAN mengindikasikan potensi kerusakan terhadap perangkat keras atau kehilangan data jika petunjuk tidak diikuti.**
- **PERINGATAN: Sebuah PERINGATAN mengindikasikan potensi**   $\wedge$ **kerusakan properti, cedera diri, atau kematian.**

**Hak cipta © 2021 Dell Inc. atau anak-anak perusahaannya. Seluruh hak cipta dilindungi oleh undang-undang.** Dell, EMC, dan merek dagang lainnya adalah merek dagang dari Dell Inc. atau anak-anak perusahaannya. Merek dagang lain dapat merupakan merek dagang dari pemiliknya masing-masing.

2021 – 08 Rev. A00

# Daftar Isi

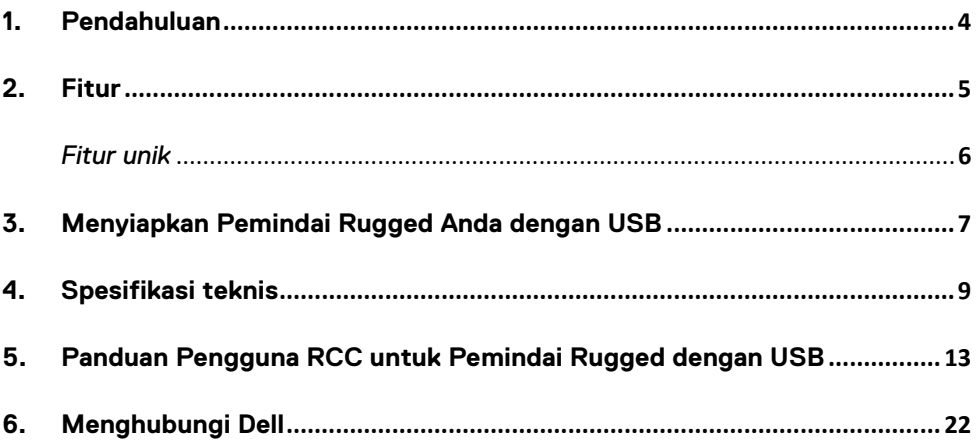

# <span id="page-3-0"></span>**1. Pendahuluan**

Modul Pemindai Kode Batang Dell Rugged dengan USB untuk Tablet Dell Rugged Extreme 7220 memberikan pengalaman pemindaian yang disempurnakan bersama dengan dua port USB yang diperpanjang.

Tautan tampilan HMX [https://content.hmxmedia.com/dell-scanner-module-for-rugged-extreme](https://apc01.safelinks.protection.outlook.com/?url=https://content.hmxmedia.com/dell-scanner-module-for-rugged-extreme-tablet/index.html&data=04|01|Karen9_Chen@pegatroncorp.com|30662a294bf04d32cb3308d94da3ea4f|5ab9aaef2fe64d66a5f2129a6671846b|1|0|637626188698619968|Unknown|TWFpbGZsb3d8eyJWIjoiMC4wLjAwMDAiLCJQIjoiV2luMzIiLCJBTiI6Ik1haWwiLCJXVCI6Mn0=|1000&sdata=Y23bd6lzxsYPYpXX/GrRX2qOxUnsgI8KGQ1aEZhlPao=&reserved=0)[tablet/index.html](https://apc01.safelinks.protection.outlook.com/?url=https://content.hmxmedia.com/dell-scanner-module-for-rugged-extreme-tablet/index.html&data=04|01|Karen9_Chen@pegatroncorp.com|30662a294bf04d32cb3308d94da3ea4f|5ab9aaef2fe64d66a5f2129a6671846b|1|0|637626188698619968|Unknown|TWFpbGZsb3d8eyJWIjoiMC4wLjAwMDAiLCJQIjoiV2luMzIiLCJBTiI6Ik1haWwiLCJXVCI6Mn0=|1000&sdata=Y23bd6lzxsYPYpXX/GrRX2qOxUnsgI8KGQ1aEZhlPao=&reserved=0)

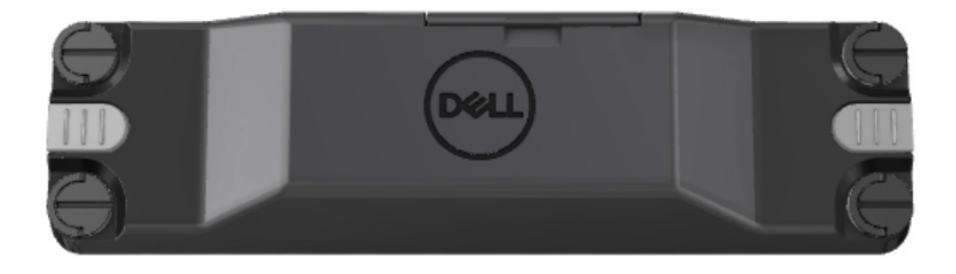

# <span id="page-4-0"></span>**2.Fitur**

#### Modul Pemindai Kode Batang Dell Rugged dengan USB

- Memindai dan melacak kode batang 1D/2D dari jarak yang lebih jauh dari sebelumnya, dengan teknologi mesin pemindaian dan pemindaian Honeywell terbaru
- Menyediakan 2 pemicu fisik eksternal pada pemindai yang dapat digunakan untuk memanggil pemindai
- Dapat dikonfigurasi menggunakan RCC dan dipanggil menggunakan Tombol Tablet yang Dapat Diprogram
- Mempertahankan peringkat MIL-STD-810G/H dan IP-65 pada tablet rugged, bahkan dengan pemindai terpasang
- Dapat memindai kode batang 1D/2D dengan peningkatan keandalan dan kinerja.
- Peningkatan kecepatan pemindaian kode batang untuk memenuhi persyaratan aplikasi volume tinggi
- Tersedia dengan dua optik: optik SR (Standard Range) yang membaca kode UPC hingga 57,3 cm (22,5 in), dan optik HD (High Density) yang memungkinkan membaca DotCode, 2,5 mil C39, dan 5 mil Kode resolusi tinggi Data Matrix.
- Rentang suhu operasional yang lebih luas meningkatkan aplikasi potensial.
- Memberikan toleransi gerak hingga 6 m/dtk, memungkinkan efektivitas operasional.
- Konsumsi daya yang lebih rendah meningkatkan masa pakai baterai sistem dibandingkan model sebelumnya.
- Ketersediaan antarmuka paralel atau MIPI membantu menyederhanakan integrasi.
- Pilihan sistem LED dan laser kecerahan tinggi yang bertujuan agar lebih sesuai dengan persyaratan aplikasi serta meningkatkan visibilitas pemindai.
- Modul Pemindai Kode Batang Dell Rugged dengan USB juga menambahkan dua port USB 3.0 ke Tablet Rugged Extreme 7220.
- Kecepatan port yang dapat dipilih dengan tombol pengalih.

#### **Fitur unik**

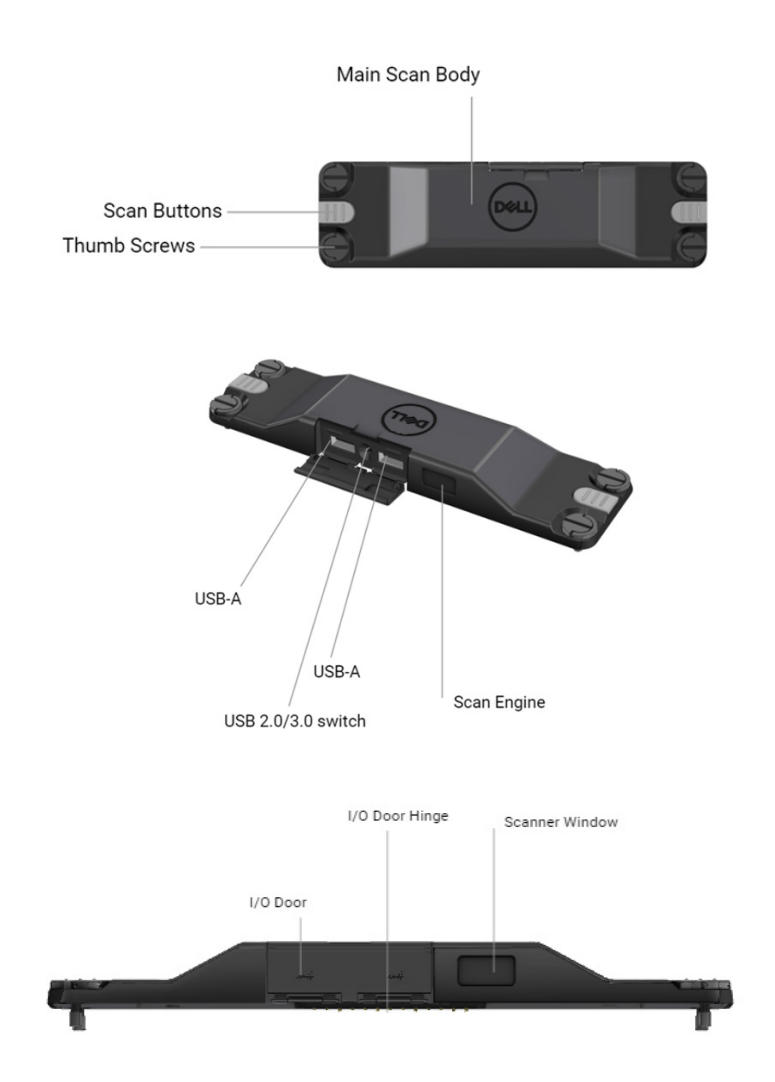

**CATATAN: Disarankan untuk memasang RCC 4.2.1 atau yang lebih baru di Latitude Rugged 7220.**

# <span id="page-6-0"></span>**3.Menyiapkan Pemindai Rugged Anda dengan USB**

1. Putar tablet dan sejajarkan sekrup ke lubang di bagian belakang tablet.

Ø

**Pasang Pemindai Rugged dengan USB ke tablet dengan mudah menggunakan sekrup ibu jari.**

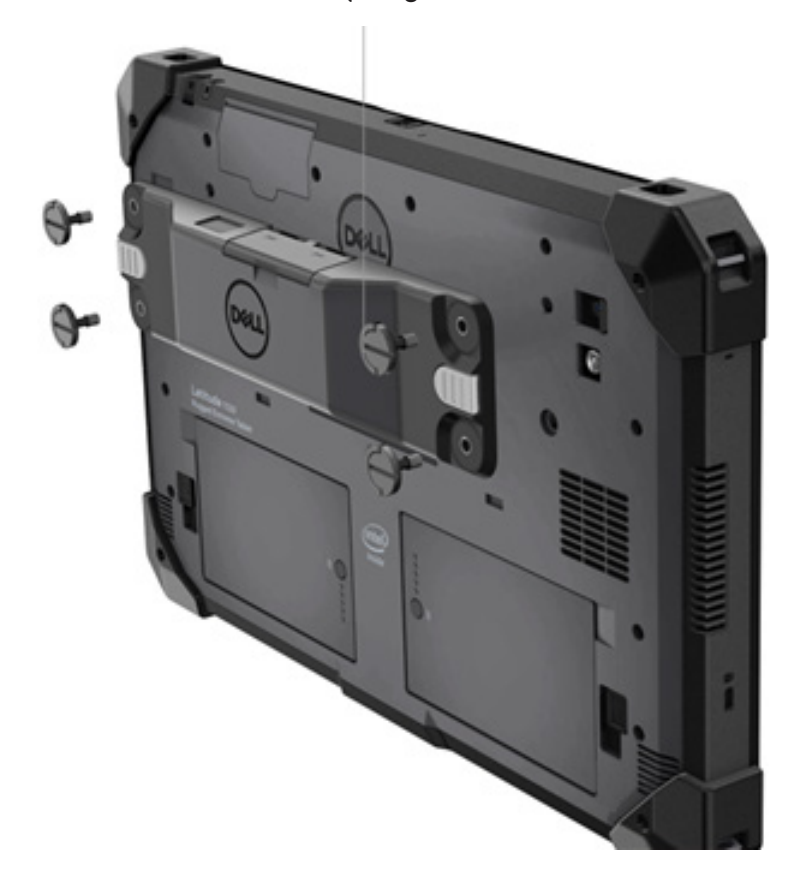

**(Langkah 2 & 3 ada di halaman berikutnya.)**

- **(Lanjutan dari halaman sebelumnya.)**
- 2. Angkat pegangan sekrup dan kencangkan keempat sekrup.
- 3. Pasang Pemindai Rugged dengan driver USB di tablet Dell Rugged Anda.

Www.dell.com/support

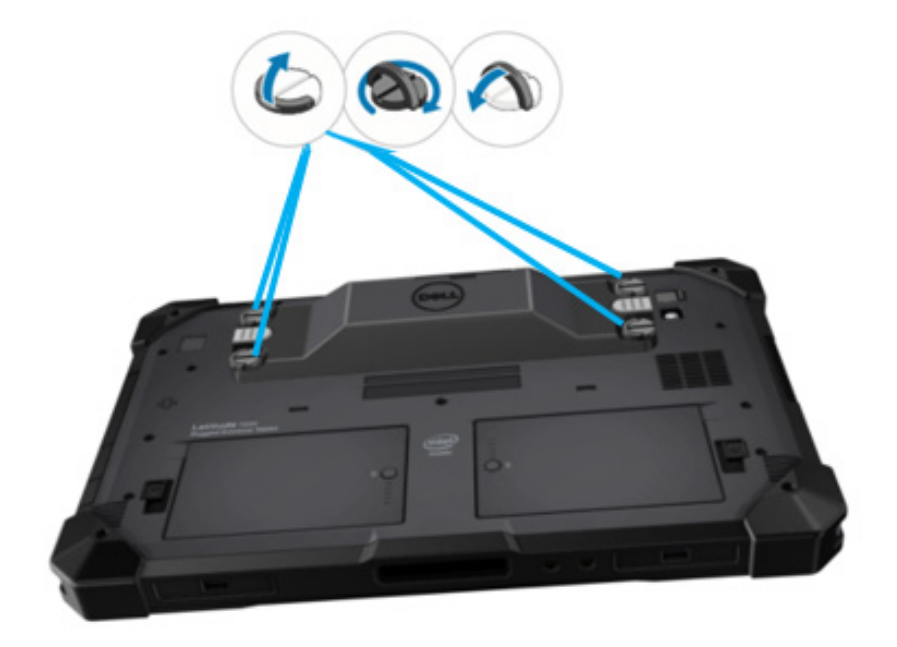

# <span id="page-8-0"></span>**4.Spesifikasi teknis**

# **Dimensi dan berat**

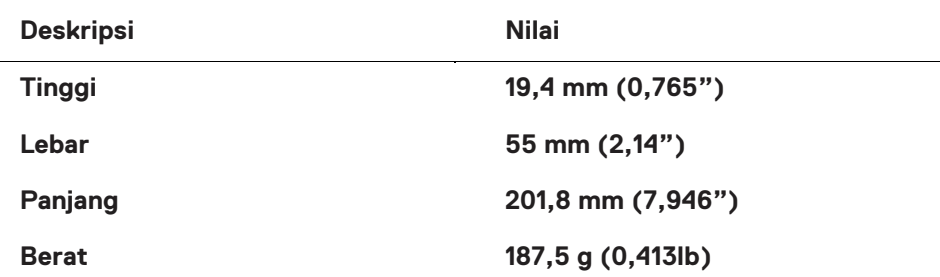

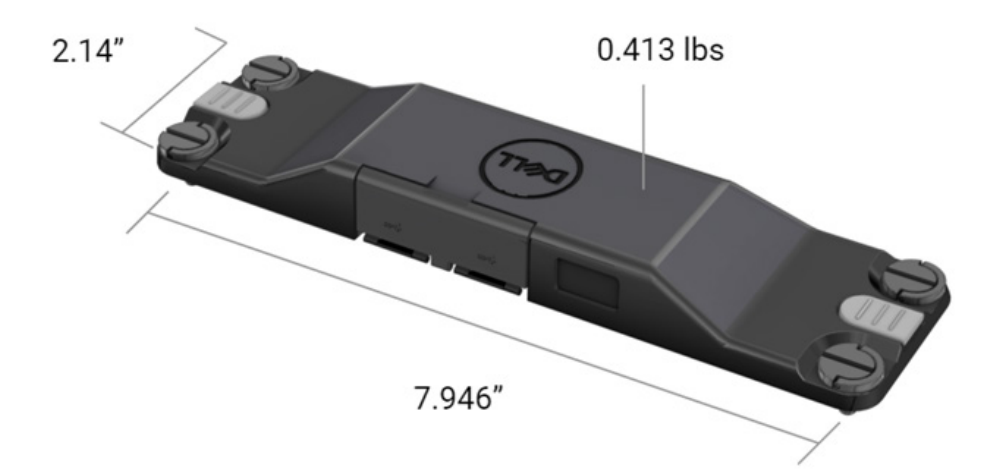

## **Persyaratan Pemindai**

#### Tabel 1. Simbologi yang Didukung

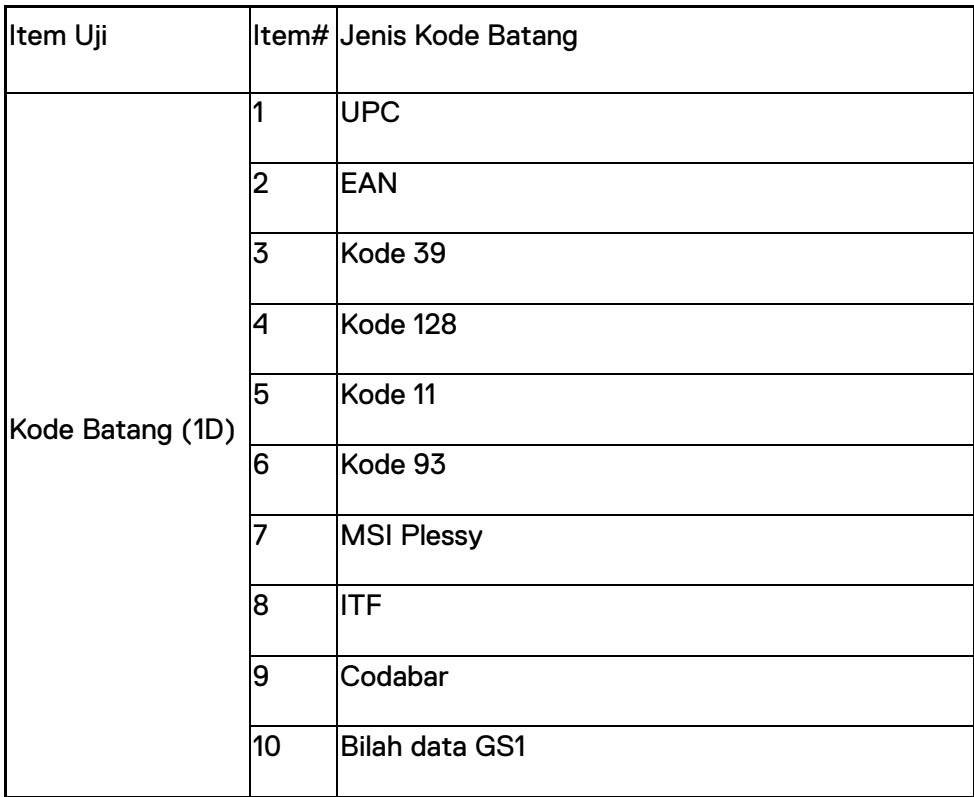

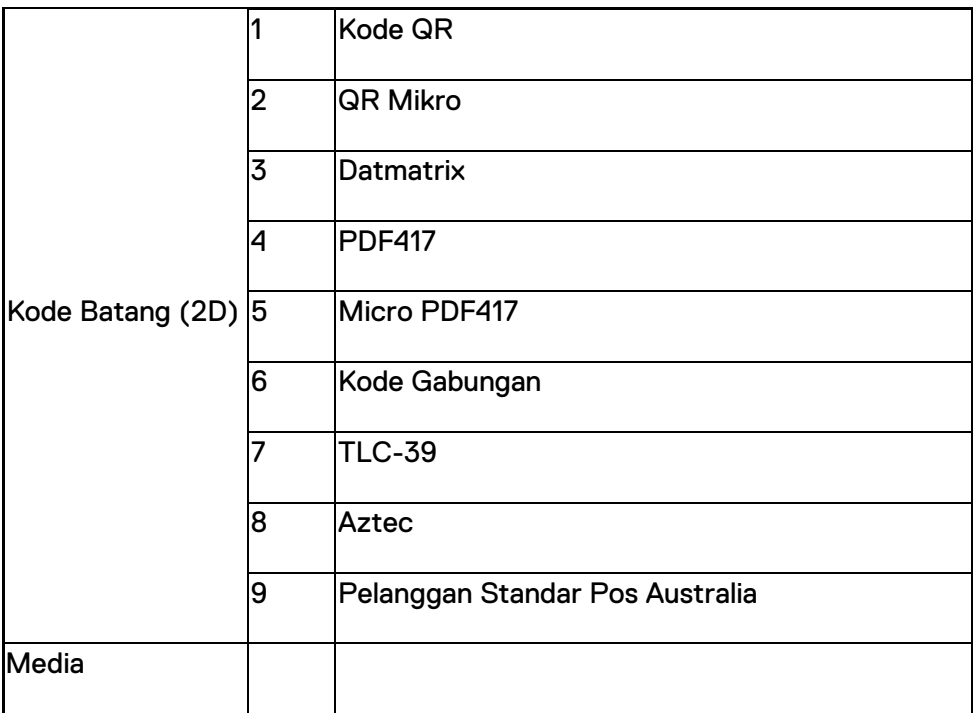

### **USB Tipe A**

- 1. Dua port USB 3.2 Gen-1
- 2. Mendukung 2.1 A (min) melalui port
- 3. Port tidak akan mendukung berbagi daya melalui USB

### **Sakelar USB**

Modul harus memiliki sakelar untuk mengaktifkan/menonaktifkan komunikasi USB 3.0 untuk gangguan GPS

#### **Pemicu Pemindai**

Modul pemindai akan memiliki dua tombol pemicu pengguna dengan kemampuan memulai pemindaian.

### **Indikator Pengguna**

- 1. Pemindaian kode batang harus memiliki LED yang menunjukkan pemindaian sedang berlangsung atau akan digunakan untuk tujuan diagnostik
- 2. Kode batang harus memiliki nada yang dapat didengar untuk menunjukkan tangkapan pemindaian

## **Lingkungan**

- 1. Suhu operasi: -29°C hingga 60°C
- 2. Suhu tidak beroperasi: -40°C hingga 70°C
- 3. Memenuhi Persyaratan MIL-810-H

# **Regulasi**

- 1. Model Regulasi: T03HBCSU
- 2. Peringkat: 5,5A 6-8,4Vdc
- 3. Klasifikasi Laser: Dimaksudkan untuk digunakan pada perangkat CDRH Kelas II/IEC 60825-1 Kelas 2
- 4. Keselamatan Listrik: IEC 62368-1, EN 62368-1, dan UL 60950-1 komponen laser yang diketahui
- 5. Kesesuaian RoHS: EN IEC 63000

 $\triangle$  Penggunaan kontrol atau penyesuaian atau kinerja prosedur selain yang ditentukan di sini dapat mengakibatkan paparan radiasi berbahaya

# <span id="page-12-0"></span>**5.Panduan Pengguna RCC untuk Pemindai Rugged dengan USB**

## **Pengaturan Kode Batang**

Anda dapat menggunakan fitur pengaturan kode batang untuk menangkap dan membaca informasi yang terkandung dalam kode batang. Di Rugged Control Center (Pusat Kontrol Rugged), Anda dapat menghubungkan pemindai eksternal ke sistem Anda, atau menggunakan pemindai berbasis kamera untuk memindai kode batang.

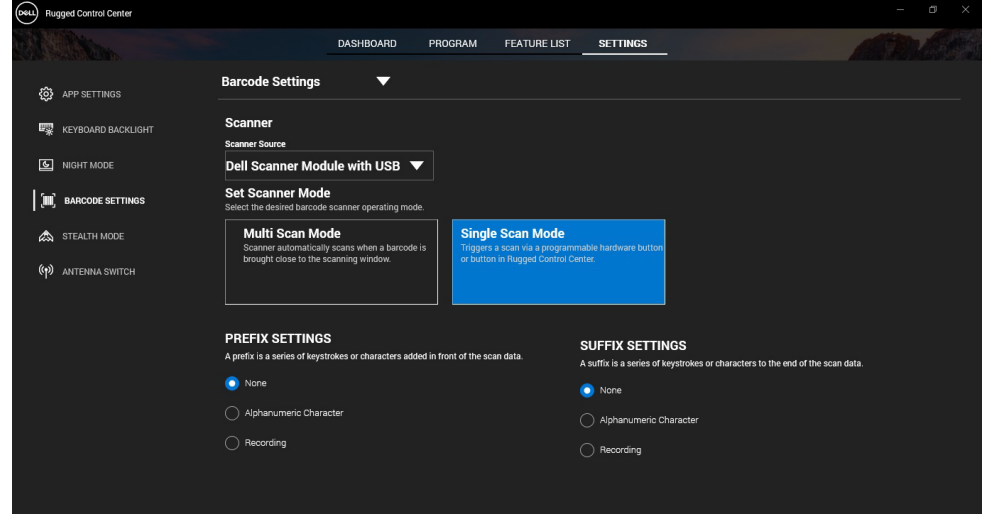

# **Unduh dan instal Pemindai Dell Rugged dengan driver modul USB**

#### **Langkah-langkah sebelumnya**

- Pastikan sistem operasi Anda diperbarui ke versi terbaru.
- Pastikan Anda tidak memasang modul pemindai ke sistem Anda sebelum menginstal driver.
- Unduh dan instal aplikasi Dell Rugged Control Center (Pusat Kontrol Rugged) dari www.dell.com. Untuk informasi selengkapnya, lihat Unduh Rugged Control Center (Pusat Kontrol Rugged).

### **Langkah**

- 1. Untuk mengunduh driver **Pemindai Rugged dengan USB**, kunjungi [www.dell.com/support.](http://www.dell.com/support)
- 2. Pada kotak pencarian **Masukkan Tag Layanan, Nomor Seri, Permintaan Layanan, Model, atau Kata Kunci,** ketikkan nama produk. Misalnya: Latitude 7220 Rugged Extreme Tablet. Daftar produk yang sesuai kemudian akan ditampilkan.
- 3. Pilih produk Anda dari daftar.
- 4. Klik **DRIVERS & DOWNLOADS (DRIVER & UNDUHAN)**.
- 5. Unduh driver **Dell Barcode Module (Modul Kode Batang Dell).**
- 6. Klik dua kali file yang diunduh untuk memulai panduan instalasi.
- 7. Ikuti instruksi pada layar untuk menyelesaikan proses instalasi. Driver **Dell Barcode Module (Modul Kode Batang Dell)** sudah diinstal.
- 8. Hubungkan Pemindai Rugged dengan USB ke sistem Anda.

# **Unduh dan instal Pemindai Dell Rugged dengan driver modul USB**

#### **Langkah-langkah sebelumnya**

Untuk menginstal driver **Pemindai Rugged dengan USB**, pastikan bahwa Rugged Control Center (Pusat Kontrol Rugged) diperbarui ke versi 4.2 atau yang lebih baru, dan modul pemindai terhubung ke bagian belakang tablet rugged.

- 1. Untuk mengunduh driver **Pemindai Rugged dengan USB**, kunjungi [www.dell.com/support.](http://www.dell.com/support)
- 2. Pada kotak pencarian **Masukkan Tag Layanan, Nomor Seri, Permintaan Layanan, Model, atau Kata Kunci,** ketikkan nama produk. Misalnya: Latitude 7220 Rugged Extreme Tablet. Daftar produk yang sesuai kemudian akan ditampilkan.
- 3. Pilih produk Anda dari daftar.
- 4. Klik **DRIVERS & DOWNLOADS (DRIVER & UNDUHAN)**.
- 5. Unduh driver **Pemindai Dell Rugged dengan USB**.
- 6. Klik dua kali file yang diunduh untuk memulai panduan instalasi.
- 7. Ikuti instruksi pada layar untuk menyelesaikan proses instalasi. Driver **Pemindai Dell Rugged dengan USB** sudah diinstal.

# **Menyiapkan modul Pemindai Dell Rugged dengan USB**

Modul pemindai Dell dengan driver USB mendukung komunikasi antarmuka mode Serial Mode Communication dengan aplikasi Pusat kontrol rugged. Mode Serial memerlukan driver yang harus diinstal di sistem Anda.

#### **Langkah-langkah sebelumnya**

Pastikan Anda me-restart Rugged Control Center (Pusat Kontrol Rugged) jika pusat kontrol ini berjalan di sistem Anda setelah menghubungkan pemindai atau mengubah mode komunikasi.

#### **Tentang tugas ini**

Untuk mengatur pemindai yang menggunakan komunikasi mode serial, lakukan hal berikut:

#### **Langkah**

1. Secara default, pemindai diatur ke mode serial.

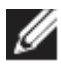

Jika pemindai tidak diatur ke mode serial, pindai kode batang 

setelah menginstal driver.

- 2. Di sistem Anda, buka **Device Manager** dan perluas bagian **Port.**
- 3. Cari **HoneyWell Gen7DB (COM xx).**
- 4. Klik kanan **HoneyWell Gen7DB(COM xx)** dan pilih **Properties**.
- 5. Di jendela **Properties (Properti)**, buka **Power Management (Manajemen Daya)** dan kosongkan kotak centang **Allow the computer to turn off this device to save power (Izinkan komputer untuk mematikan perangkat ini untuk menghemat daya)**.
- 6. Klik **OK** dan tutup **Device Manager.**

#### **Mengonfigurasi Modul Pemindai Dell Rugged dengan USB**

- 1. Mulai ulang sistem Anda, dan jalankan Dell Rugged Control Center (Pusat Kontrol Dell Rugged).
- 2. Buka **Settings** > **Barcode Settings (Pengaturan > Pengaturan Kode Batang)**.
- 3. Buka **Scanner (Pemindai)** dan pilih salah satu **Scanner Source (Sumber Pemindai)** berikut dari menu turun bawah:
- Dell Scanner Module—Ini adalah pemindai lama yang menyediakan pembaca Magstripe bersama dengan mesin pemindaian Zebra.
- **Dell Scanner Module dengan USB—Ini adalah pemindai baru yang menyediakan mesin pemindai Honeywell dengan port USB-A 2x.**
- Kamera Belakang—Menggunakan sistem kamera belakang, jika ada.
- Kamera Depan—Menggunakan sistem kamera depan.

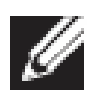

Untuk melihat simbologi yang didukung oleh modul Pemindai Dell Rugged, modul Pemindai Dell Rugged dengan USB, dan pemindai berbasis kamera, lihat [Simbologi](#page-16-0) yang diduku[ng.](#page-16-0) Anda juga dapat melihat simbologi di bagian **Settings (Pengaturan)**.

- 4. Pilih salah satu dari mode pemindaian berikut:
	- **Multi Scan Mode (Mode Pemindaian Multi)**—Memindai kode batang terus menerus satu demi satu.
	- **Single Scan Mode (Mode Pemindaian Tunggal)**—Memindai hanya satu kode batang pada satu waktu dan memutuskan sambungan.
- 5. Pilih salah satu opsi berikut dalam pengaturan awalan dan akhiran:
	- **None (Tidak ada)**—Menampilkan data yang dipindai tanpa pengaturan apa pun.
	- **Alphanumeric Character (Karakter Alfanumerik)**—Tentukan karakter alfanumerik untuk ditambahkan dengan data yang dipindai.
	- **Recording (Perekaman)**—Rekam kombinasi tombol atau tombol apa pun untuk ditambahkan bersama dengan data yang dipindai. Misalnya, Rekam Enter di pengaturan akhiran untuk menangkap data yang dipindai berikutnya di baris berikutnya.

#### **Hasil**

Pemindai kode batang dikonfigurasi dan ditampilkan di bagian **Feature List (Daftar Fitur)**.

# **Gunakan Pemindai Dell Rugged dengan USB**

#### **Langkah**

1. Untuk menggunakan pemindai kode batang, lakukan salah satu hal berikut:

- Buka **FEATURE LIST** > **Barcode (DAFTAR FITUR > Kode Batang)**, lalu klik.
- Buka **Programmable Buttons (Tombol yang Dapat Diprogram)**  atau **Edge Menus (Menu Tepi)**, lalu pilih **Barcode Scanner (Pemindai Kode Batang)**.

**Barcode Scanner (Pemindai Kode Batang)** dijalankan.

2. Buka sumber input apa pun seperti Notepad, Excel, Word, dan sebagainya untuk menangkap kode batang.

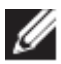

**Pastikan kursor diposisikan di sumber input.** 

3. Tempatkan kode batang di depan pemindai. Kode batang ditangkap di sumber input.

#### <span id="page-16-0"></span>**Simbologi yang Didukung**

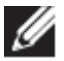

Simbologi yang didukung dapat bervariasi tergantung pada sistem ان<br>Anda.

#### **Tabel 1. Simbologi yang Didukung**

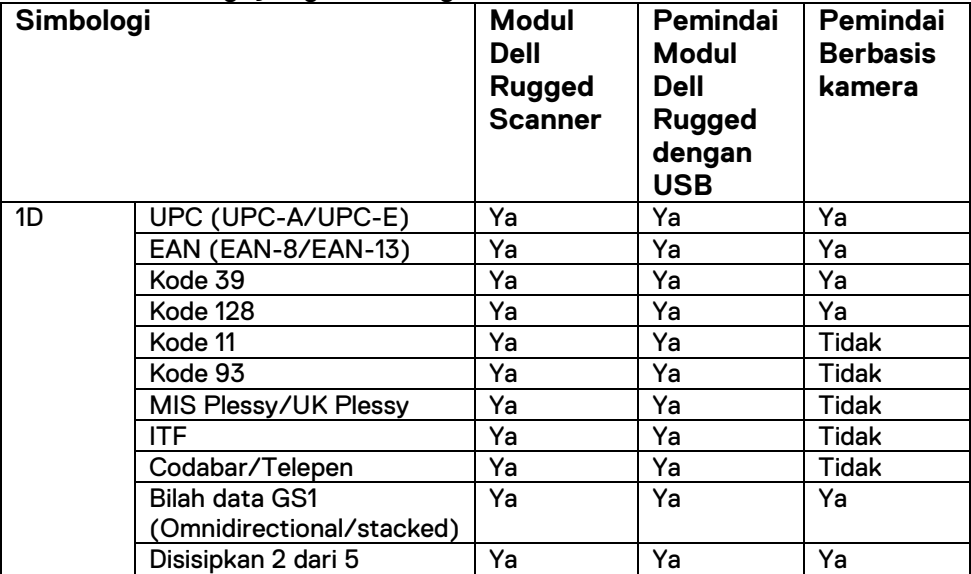

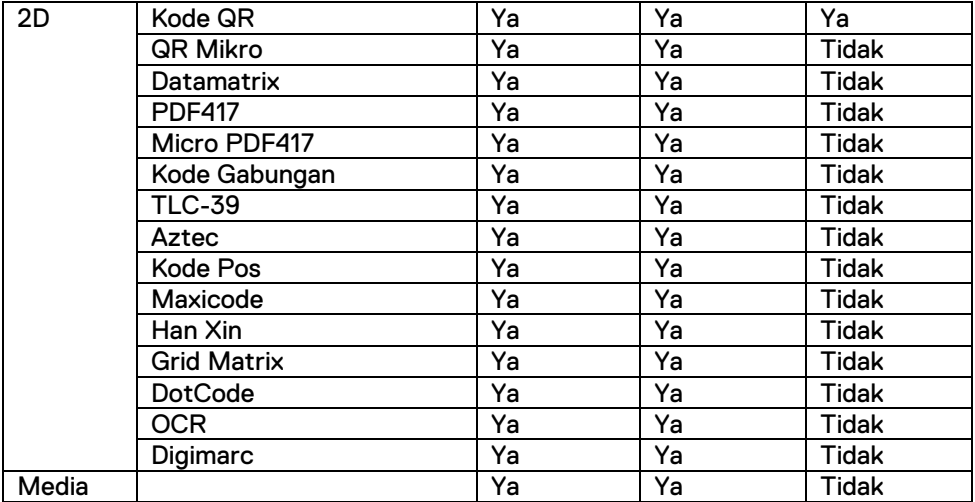

Untuk informasi selengkapnya tentang simbologi yang didukung, lihat Simbologi yang Didukung untuk pemindai berbasis kamera dan Simbologi yang Didukung untuk pemindai eksternal.

#### **Simbologi yang Didukung untuk Pemindai Eksternal**

Modul Pemindai Dell Rugged dan modul Pemindai Dell Rugged dengan USB mendukung simbologi berikut:

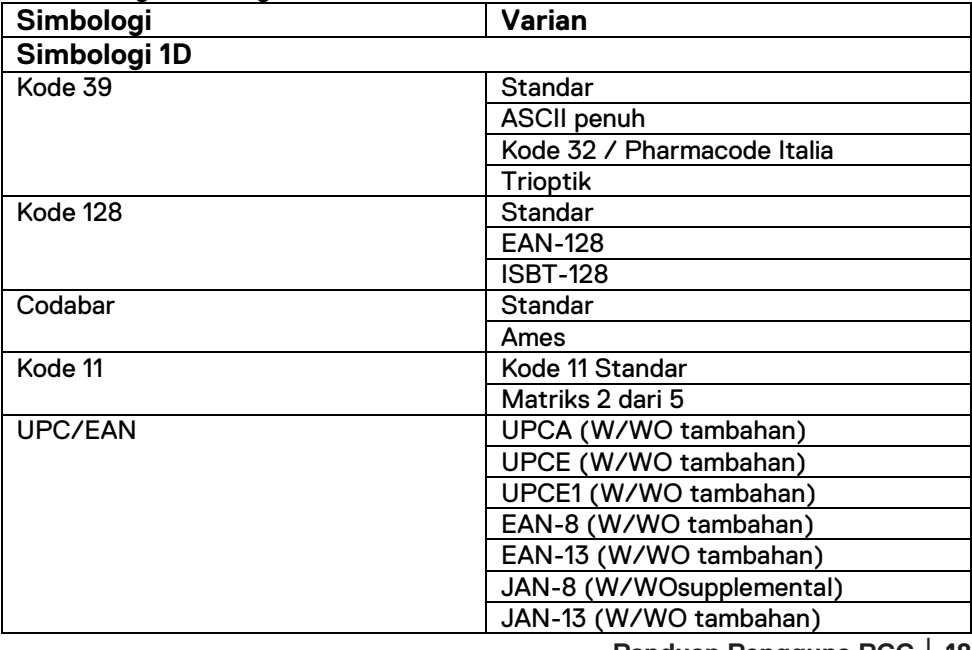

**Panduan Pengguna RCC** │ **18**

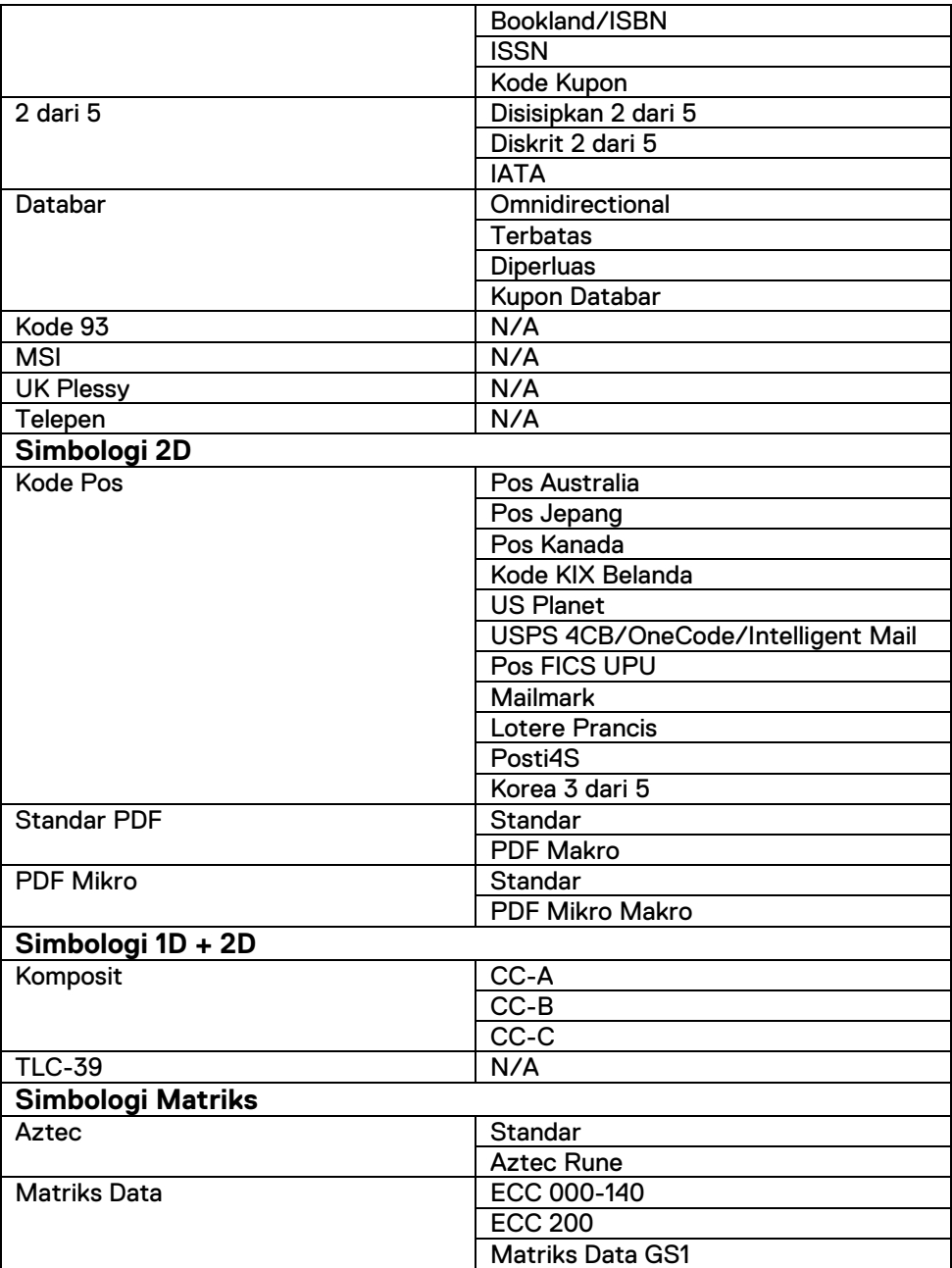

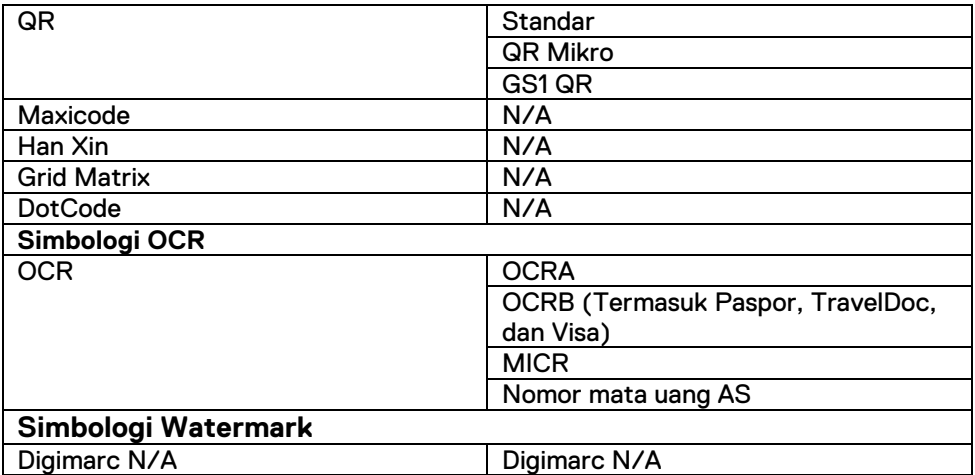

#### **Pemecahan Masalah Pemindai Kode Batang dengan USB**

#### **Tentang tugas ini**

Setelah konfigurasi, jika pemindai kode batang tidak ditampilkan di bagian **Settings (Pengaturan)**, lakukan hal berikut:

- 1. Unduh dan instal pemindai eksternal apa pun seperti 123Scan Utility.
- 2. Buka pemindai dan tunggu driver diperbarui.
- 3. Setelah driver diperbarui, buka tab **Data view (Tampilan Data)**, dan pilih pemindai yang diperlukan. Informasi dasar tentang pemindai ditampilkan.
- 4. Untuk memeriksa apakah pemindai Anda berfungsi, klik **Flash/Beep scanner (Kedipkan/Bunyikan pemindai)**. Anda dapat mendengar suara bip dari pemindai.
- 5. Buka **Rugged Control Center (Pusat Kontrol Rugged),**dan periksa pemindai kode batang di bagian **Settings (Pengaturan).**

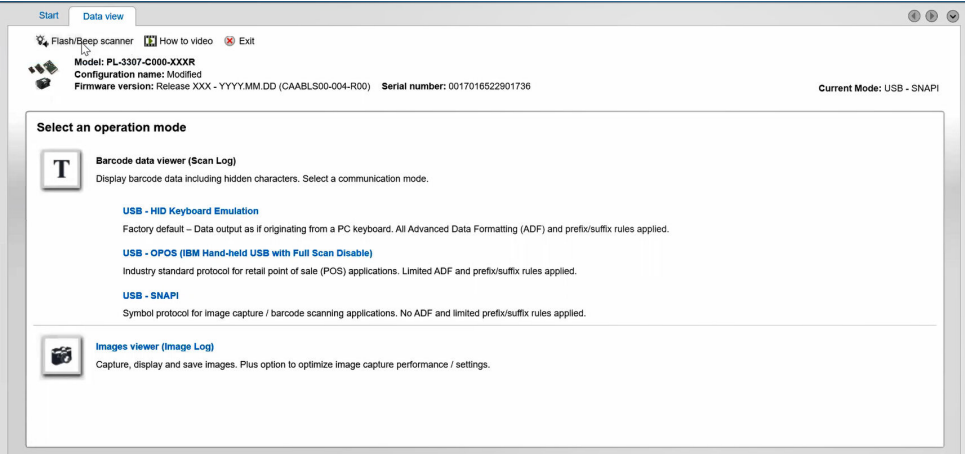

# <span id="page-21-0"></span>**6.Menghubungi Dell**

### **Tentang tugas ini**

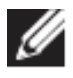

Jika Anda tidak memiliki koneksi internet aktif, Anda dapat menemukan informasi kontak pada tagihan pembelian, slip kemasan, kuitansi, atau katalog produk Dell.

Dell menyediakan beberapa dukungan berbasis online dan telepon serta opsi servis. Ketersediaan bervariasi tergantung negara/wilayah dan produk, dan beberapa layanan mungkin tidak tersedia di wilayah Anda. Untuk menghubungi Dell atas masalah penjualan, dukungan teknis, atau layanan pelanggan:

- 1. Kunjungi [www.www.dell.com/support.](http://www.www.dell.com/support)
- 2. Pilih kategori dukungan Anda.
- 3. Pastikan negara/wilayah Anda di daftar turun bawah **Choose a Country/Region (Pilih Negara/Wilayah)** di bagian bawah halaman.
- 4. Pilih layanan yang tepat atau tautan dukungan yang sesuai dengan kebutuhan Anda.